## Simple Crab Landing Report

Go to: http://elandingst.alaska.gov/elandings/Login

Enter the following user ID and password:

| UserID | Password |
|--------|----------|
| bcrabs | B_crabs  |

From the Reports Menu page, click on the Crab Landing Report button

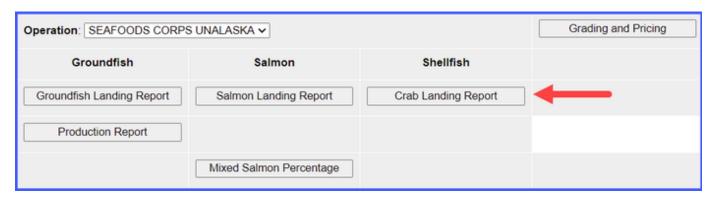

Enter the following vessel information:

| Vessel | Gear | Crew | Observers | Date Fishing | Days   | Date of    | Partial  | Last Delivery for Trip |
|--------|------|------|-----------|--------------|--------|------------|----------|------------------------|
| ADF&G  | Code | Size | Onboard   | Began        | Fished | Landing    | Delivery |                        |
| 72787  | 91   | 6    | 0         | xx/xx/2023   | 2      | xx/xx/2023 | na       | Yes                    |

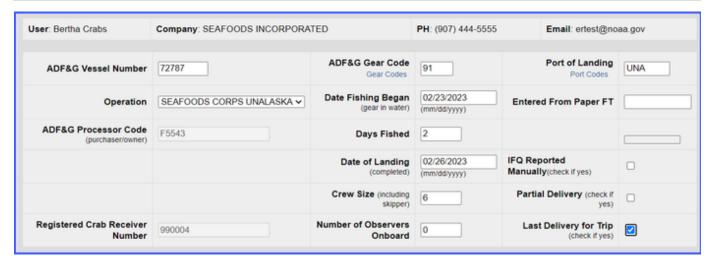

Enter the following permit information:

| CFEC Permit       | Management Program | NMFS ID | IFQ Permit | Species | IPQ Permit |
|-------------------|--------------------|---------|------------|---------|------------|
| K91T 00114M 2301M | IFQ                | 990031  | 990051     | 921     | 990022     |

|                 | (                | CFEC Permit        | Worksheet                                            |            |         |         | ı          | FQ Perm                     | it Workshe    | et                                         |                            |
|-----------------|------------------|--------------------|------------------------------------------------------|------------|---------|---------|------------|-----------------------------|---------------|--------------------------------------------|----------------------------|
| CFEC<br>Fishery | Permit<br>Number | Permit<br>Sequence | Management<br>Program<br>Management<br>Program Codes | Program ID | Percent | NMFS ID | IFQ Permit | Species<br>Species<br>Codes | IPQ<br>Permit | Area /<br>Fishery<br>Area/Fishery<br>Codes | Lbs. to max-<br>out permit |
| K91T            | 00114M           | 2301M              | IFQ v                                                |            |         | 990031  | 990051     | 921                         | 990022 🗸      |                                            |                            |

- Enter the stat areas as shown below but break up the percentages as you like.
  - Make sure they add up to 100% and enter your own number of pot lifts and then click on the Save button.

| Stat Area | Percent | Pot Lifts |
|-----------|---------|-----------|
| 575731    |         |           |
| 575732    |         |           |
| 575830    |         |           |
| 575802    |         |           |

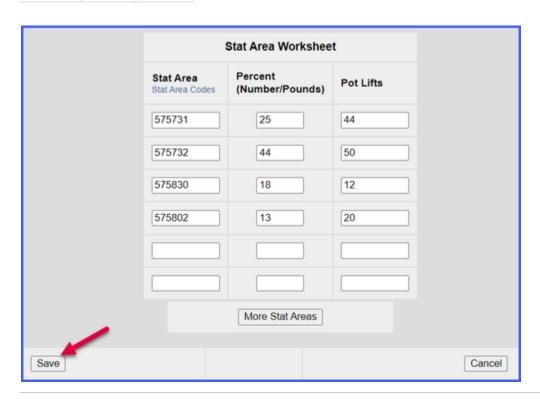

Next, you will be taken to the Crab Report Display page where you will need to find and click on the Add/Edit Itemized Catch button

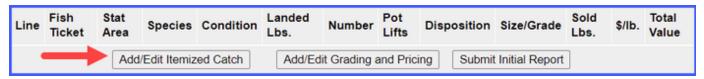

- 993px993pxYou do not need to select the fish ticket or enter Stat Areas or Pot Lifts for lines 1-3 since you used the stat area worksheet.
  - Enter the catch information below and then click on the **Save** button

| Species | Condition Code | Weight | Number | Disposition |
|---------|----------------|--------|--------|-------------|
| 921     | 01             | 1000   | 185    | 60          |
|         |                |        |        |             |

| 921 | 01 | 150 | 30 | 79 |  |
|-----|----|-----|----|----|--|
| 921 | 01 | 100 | 20 | 95 |  |

| Line | Fish Ticket | Stat Area<br>Stat Area<br>Codes | Species<br>Species<br>Codes | Condition<br>Condition<br>Codes | Lbs.       | Number | Pot Lifts | Disposition<br>Disposition<br>Codes |
|------|-------------|---------------------------------|-----------------------------|---------------------------------|------------|--------|-----------|-------------------------------------|
| 1    |             |                                 | 921                         | 01                              | 1000       | 185    |           | 60                                  |
| 2    |             |                                 | 921                         | 01                              | 150        | 30     |           | 79                                  |
| 3    |             |                                 | 921                         | 01                              | 100        | 20     |           | 95                                  |
| 4    |             |                                 |                             |                                 |            |        |           |                                     |
| 5    |             |                                 |                             |                                 |            |        |           |                                     |
| 6    |             |                                 |                             |                                 |            |        |           |                                     |
|      |             |                                 |                             |                                 |            |        |           |                                     |
|      |             | Save                            | Save and                    | d Continue                      | More Lines | Cancel |           |                                     |

You will be taken back to the Crab Report Display screen.

• Click on the *Allocate Permits* button to assign the fish ticket to the catch items.

|                | (                | CFEC Permi | t Worksheet |  |  |  |  |  |  |  |  |  |  |
|----------------|------------------|------------|-------------|--|--|--|--|--|--|--|--|--|--|
| Fish<br>Ticket | CFEC Permit      |            |             |  |  |  |  |  |  |  |  |  |  |
| E23<br>000164  | IFO              |            |             |  |  |  |  |  |  |  |  |  |  |
|                | Allocate Permits |            |             |  |  |  |  |  |  |  |  |  |  |

• Locate and click on the Add/Edit Grading and Pricing button

| Line | Fish<br>Ticket | Stat<br>Area | Species         | Condition | Landed<br>Lbs. | Number     | Pot<br>Lifts | Disposition    | Size/Grade    | Sold<br>Lbs. | \$/lb. | Total<br>Value |
|------|----------------|--------------|-----------------|-----------|----------------|------------|--------------|----------------|---------------|--------------|--------|----------------|
|      | E23<br>000164  |              | 921 Red<br>king | 01 Whole  | 1,000.000      | 185.000    |              | 60 Sold        |               |              | \$     | \$             |
|      | E23<br>000164  |              | 921 Red<br>king | 01 Whole  | 150.000        | 30.000     |              | 79<br>Deadloss |               |              | \$     | \$             |
|      | E23<br>000164  |              | 921 Red<br>king | 01 Whole  | 100.000        | 20.000     |              | 95 Pers use    |               |              | \$     | \$             |
|      |                | Add          | l/Edit Itemize  | ed Catch  | Add/Edit (     | Grading an | d Pricin     | g Submit I     | nitial Report |              |        |                |

• Enter grading and pricing values for 1,000 lbs of crab and click on the *Save* button.

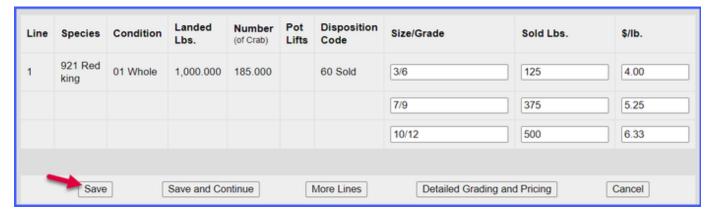

You'll be returned to the Crab Report Display screen where you'll need to click on the Submit Initial Report button.

| Line | Fish<br>Ticket | Stat<br>Area | Species         | Condition   | Landed<br>Lbs. | Number     | Pot<br>Lifts    | Disposition    | Size/Grade | Sold<br>Lbs. | \$/lb. | Total<br>Value |
|------|----------------|--------------|-----------------|-------------|----------------|------------|-----------------|----------------|------------|--------------|--------|----------------|
|      | E23<br>000164  |              | 921 Red<br>king | 01 Whole    | 1,000.000      | 185.000    |                 | 60 Sold        | 3/6        | 125.000      | \$4.00 | \$500.00       |
|      |                |              |                 |             |                |            |                 |                | 7/9        | 375.000      | \$5.25 | \$1,968.75     |
|      |                |              |                 |             |                |            |                 |                | 10/12      | 500.000      | \$6.33 | \$3,165.00     |
|      | E23<br>000164  |              | 921 Red<br>king | 01 Whole    | 150.000        | 30.000     |                 | 79<br>Deadloss |            |              | \$     | \$             |
|      | E23<br>000164  |              | 921 Red<br>king | 01 Whole    | 100.000        | 20.000     |                 | 95 Pers use    |            |              | \$     | \$             |
|      |                | A            | dd/Edit Ite     | mized Catch | Add/I          | Pricing Su | bmit Initial Re | port           | •          |              |        |                |

The next step is to generate your IFQ report. Scroll to the bottom of the report page and click on the Generate IFQ Reports button

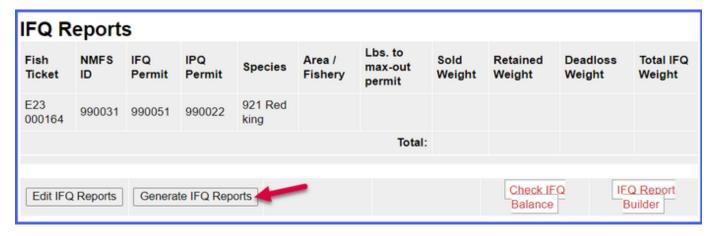

Once you've verified that your pounds and allocations are correct, click on the Submit IFQ Reports button.

| Report<br>Number | Status  | Transaction<br>Number | Fish<br>Ticket | NMFS<br>ID | IFQ<br>Permit | Species         | IPQ<br>Permit | Fishery    | Stat<br>Area | Condition | Sold<br>Lbs. |        | Deadloss<br>Lbs. | \$/Ib. |
|------------------|---------|-----------------------|----------------|------------|---------------|-----------------|---------------|------------|--------------|-----------|--------------|--------|------------------|--------|
| 1                |         |                       | E23<br>000164  | 990031     | 990051        | 921 Red<br>king | 990022        | BBR        | 575731       | 01 Whole  | 250          | 25     | 37               | \$5.63 |
|                  |         |                       |                |            |               |                 |               | BBR        | 575732       | 01 Whole  | 440          | 44     | 66               | \$5.63 |
|                  |         |                       |                |            |               |                 |               | BBR        | 575830       | 01 Whole  | 180          | 18     | 27               | \$5.63 |
|                  |         |                       |                |            |               |                 |               | BBR        | 575802       | 01 Whole  | 130          | 13     | 20               | \$5.63 |
| Edit IF          | Q Repor | ts                    |                |            |               |                 | Sub           | omit IFQ R | eports       | Check IFO | ) Balar      | nce IF | Q Report Bu      | ilder  |

NOTE: In the Training environment, IFQ submissions always redline.

Locate and click on the **Submit Final Report** button.

| Line | Fish Ticket   | Stat<br>Area | Species         | Condition   | Landed<br>Lbs. | Number                               | Pot<br>Lifts | Disposition    | Size/Grade | Sold<br>Lbs. | \$/lb. | Total<br>Value |
|------|---------------|--------------|-----------------|-------------|----------------|--------------------------------------|--------------|----------------|------------|--------------|--------|----------------|
| 1    | E23<br>000164 |              | 921 Red<br>king | 01 Whole    | 1,000.000      | 185.000                              |              | 60 Sold        | 3/6        | 125.000      | \$4.00 | \$500.00       |
|      |               |              |                 |             |                |                                      |              |                | 7/9        | 375.000      | \$5.25 | \$1,968.75     |
|      |               |              |                 |             |                |                                      |              |                | 10/12      | 500.000      | \$6.33 | \$3,165.00     |
| 2    | E23<br>000164 |              | 921 Red<br>king | 01 Whole    | 150.000        | 30.000                               |              | 79<br>Deadloss |            |              | \$     | \$             |
| 3    | E23<br>000164 |              | 921 Red<br>king | 01 Whole    | 100.000        | 20.000                               |              | 95 Pers use    |            |              | \$     | \$             |
|      |               |              | Add/Edit Item   | nized Catch | Grading an     | ding and Pricing Submit Final Report |              |                |            |              |        |                |

You're almost done submitting your Crab IFQ Landing Report! Two more steps to go.

1. You will need to click on the View Receipts to Print button for your landing receipt

| Report<br>Number | Status                                      | Transaction<br>Number | Fish<br>Ticket | NMFS<br>ID | IFQ<br>Permit | Species         | IPQ<br>Permit | Fishery | Stat<br>Area | Condition | Sold<br>Lbs. |    | Deadloss<br>Lbs. | \$/lb. |
|------------------|---------------------------------------------|-----------------------|----------------|------------|---------------|-----------------|---------------|---------|--------------|-----------|--------------|----|------------------|--------|
| 1                | Contact<br>NOAA<br>Fisheries<br>Enforcement | 194632                | E23<br>000164  | 990031     | 990051        | 921 Red<br>king | 990022        | BBR     | 575731       | 01 Whole  | 250          | 25 | 37               | \$5.63 |
|                  |                                             |                       |                |            |               |                 |               | BBR     | 575732       | 01 Whole  | 440          | 44 | 66               | \$5.63 |
|                  |                                             |                       |                |            |               |                 |               | BBR     | 575830       | 01 Whole  | 180          | 18 | 27               | \$5.63 |
|                  |                                             |                       |                |            |               |                 |               | BBR     | 575802       | 01 Whole  | 130          | 13 | 20               | \$5.63 |
|                  |                                             |                       |                | Viev       | v Receipt     | s to Print      | -             |         |              | Check IFQ | Balanc       | e  |                  |        |

2. Locate and click on the fish ticket in blue text

| CFEC Permit Worksheet                                                           |                     |                  |                       |                          |  |  |  |  |  |
|---------------------------------------------------------------------------------|---------------------|------------------|-----------------------|--------------------------|--|--|--|--|--|
| Fish Ticket Click on the blue fish ticket number below to open a printable PDF. | CFEC Permit         | Permit<br>Holder | Management<br>Program | Management<br>Program ID |  |  |  |  |  |
| E23 000164                                                                      | K91T00114M<br>2301M | KRUSTY<br>KRAB   | IFQ                   |                          |  |  |  |  |  |
| Fish Tickets w/o Prices                                                         |                     |                  |                       |                          |  |  |  |  |  |

You have successfully submitted a crab IFQ landing report.